## How to Accept Award in COSMOS

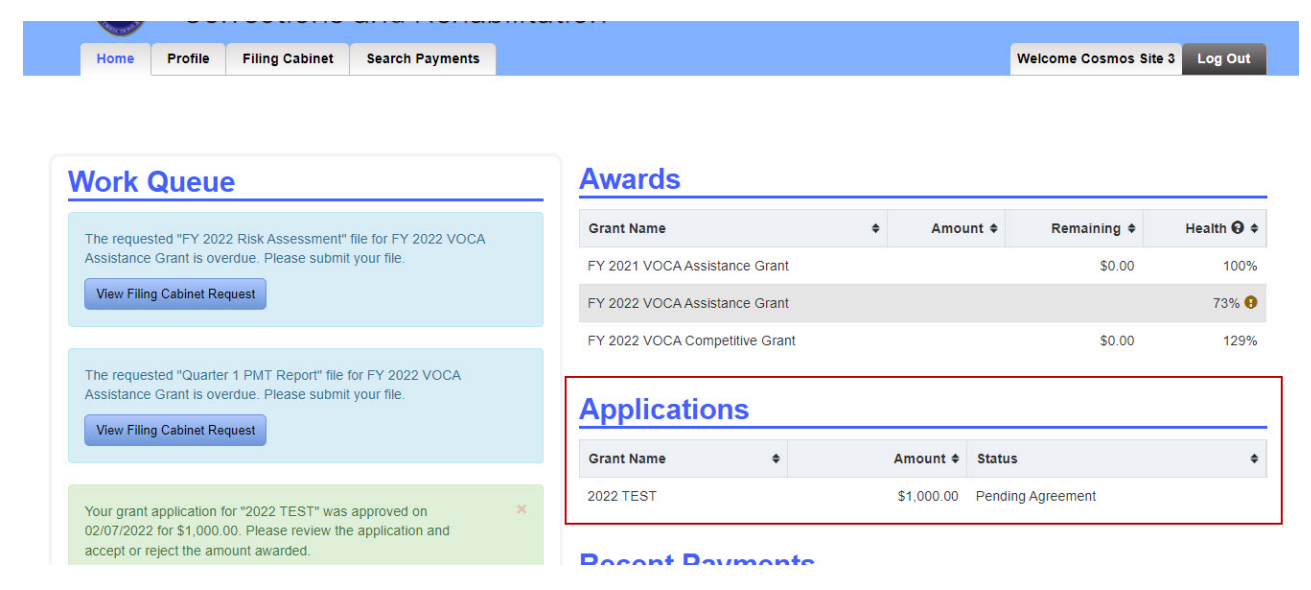

Log into COSMOS. Under Applications, click on the grant "pending agreement".

Click on "Edit Application" button to make any necessary budget changes and sign the application agreements.

## **View Application**

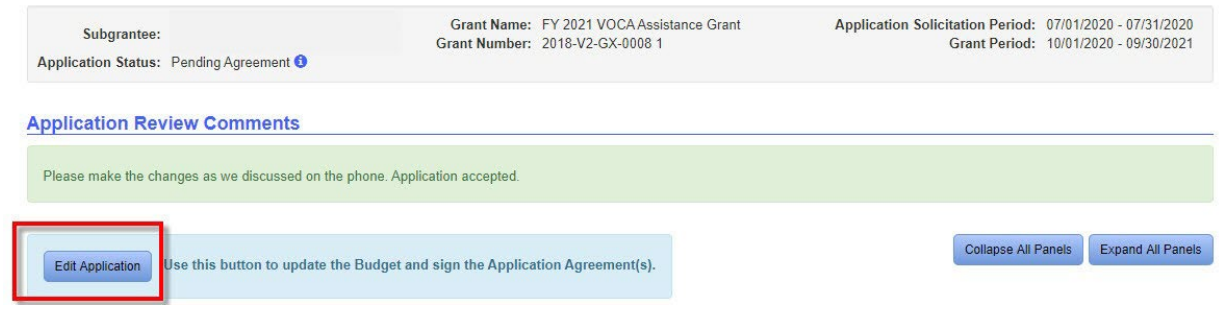

To Edit Application click on each action item located on the left hand side of the screen. An exclamation mark indicates the section is not complete. A green check mark indicates the section is complete.

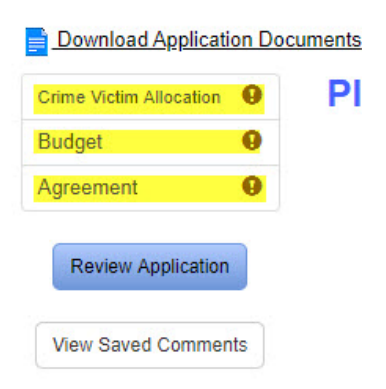

Crime Victim Allocation: Make any necessary budget revision based on the dollar amount awarded. In the example below, \$586 will need to be subtracted from one or more categories to equal the amount awarded.

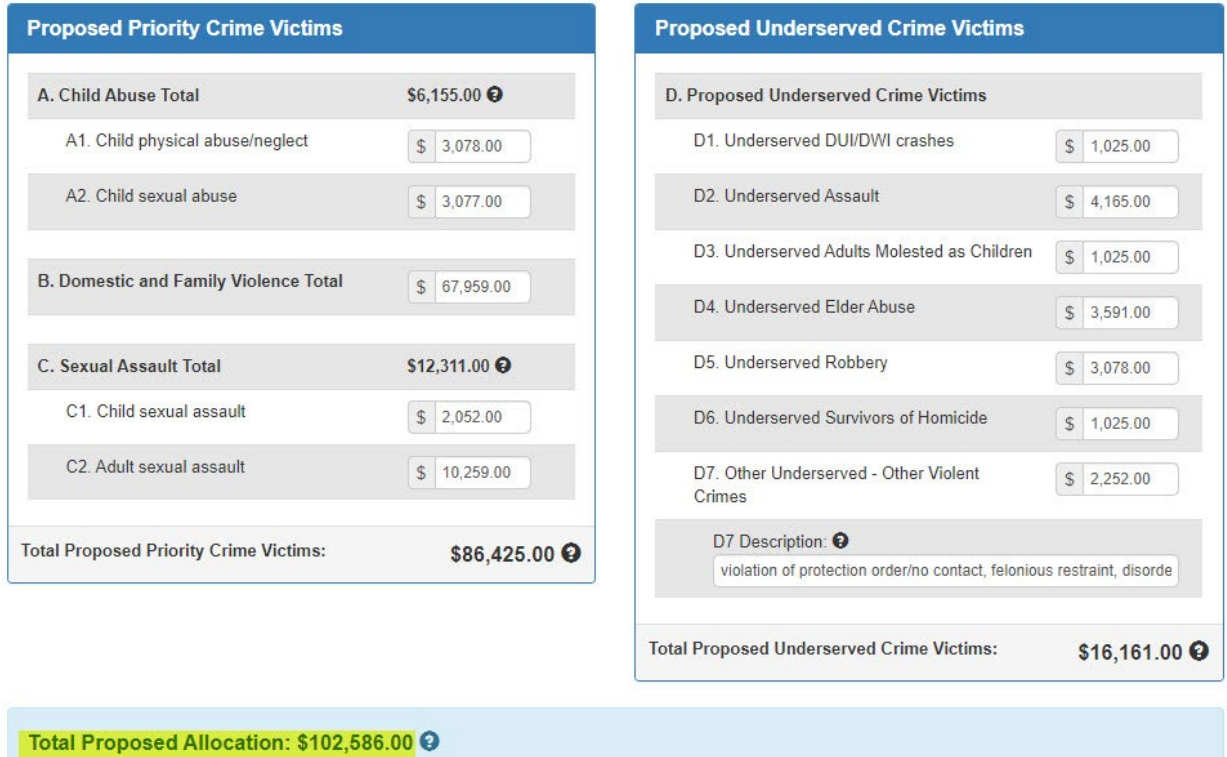

**Amount Awarded: \$102,000.00** 

Revisions will also be done to the budget if necessary:

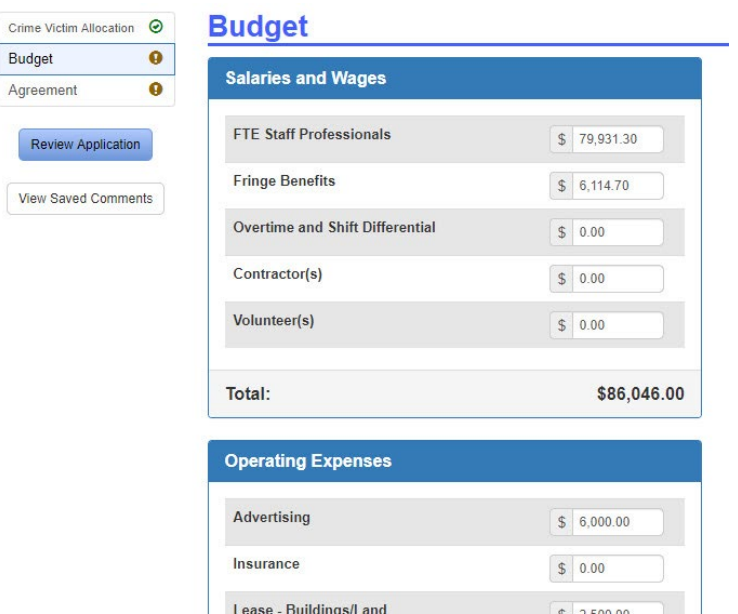

Download and read agreements. Click acknowledgement and sign.

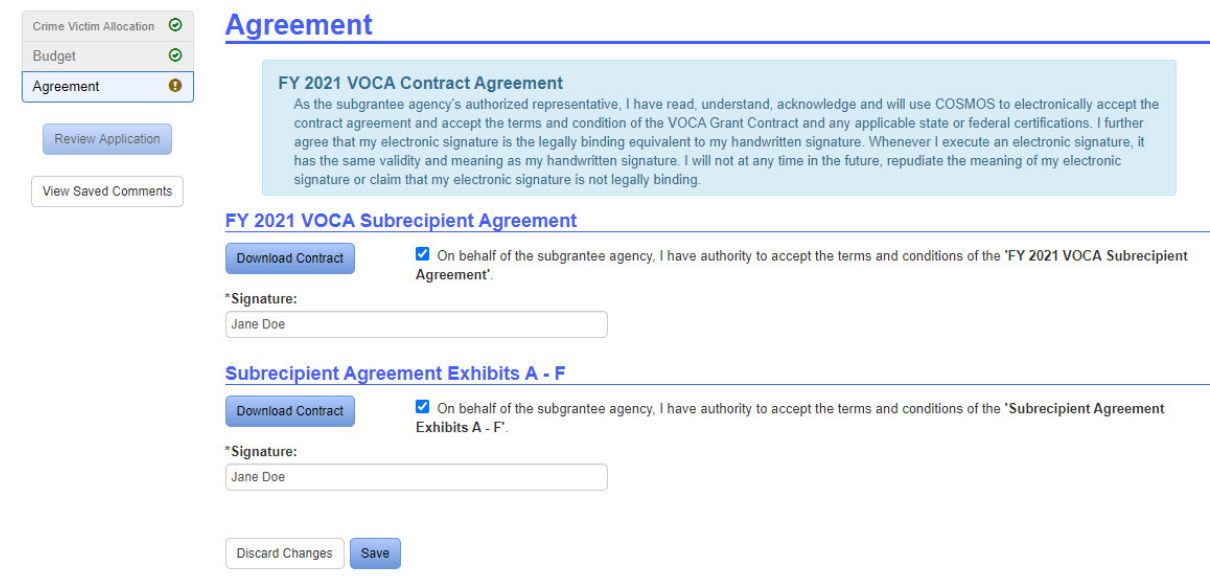

After each section is completed, your application is ready to activate. Click on the "Review Application" button.

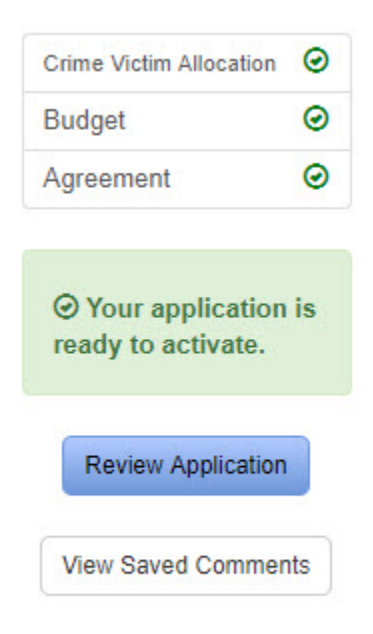

Scroll to the button of the page and click on the "Process Application" button.

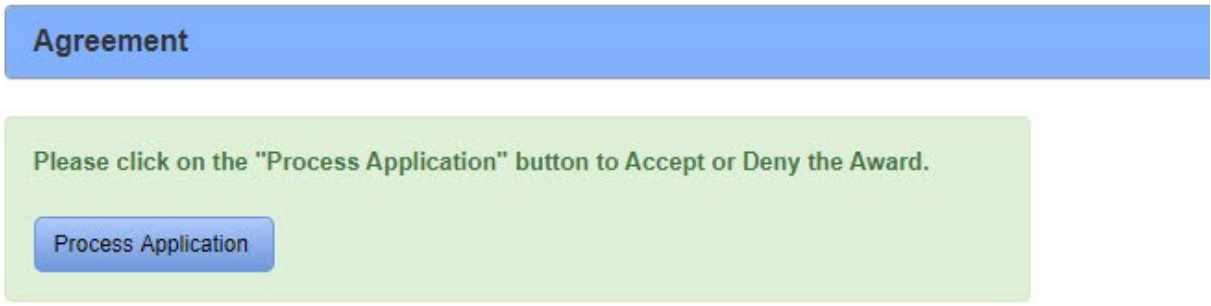

A pop up box will appear. Select "accept" or "deny". Click on "Submit".

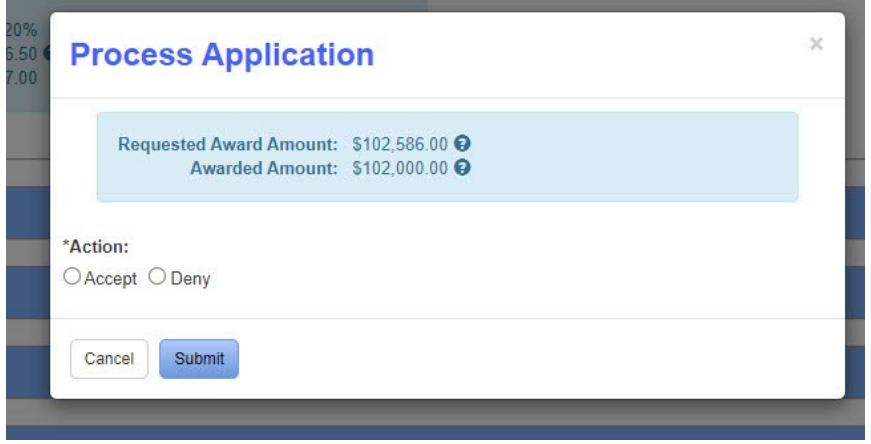